# メモ帳を利用する

■ メモ帳を登録する

## $\boxed{1}$

ホーム画面で (メモ帳)

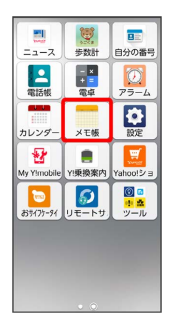

※※ メモ帳画面が表示されます。

# $\overline{2}$

新規作成

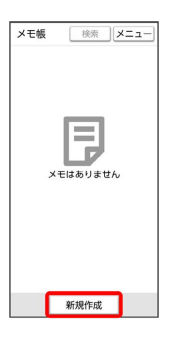

メモの入力画面が表示されます。

# $\overline{\mathbf{3}}$

タイトル欄をタップ → タイトルを入力

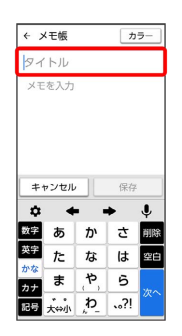

 $\overline{4}$ 

メモ欄をタップ メモを入力

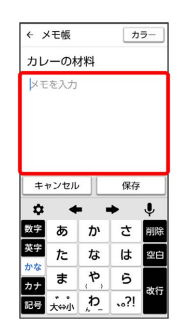

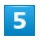

カラー カラーをタップ

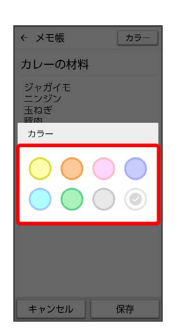

・メモの入力画面で カラー を設定すると、メモ帳一覧画面で、対 象のメモの背景が設定したカラーの色で表示されます。カテゴリ 分けなどに利用できます。

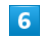

# 保存

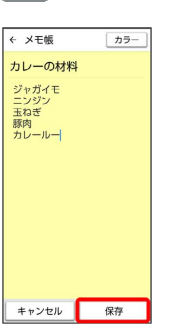

※※<br>メモが登録されます。

## ■ メモ帳を確認する

## $\overline{1}$

ホーム画面で (メモ帳)

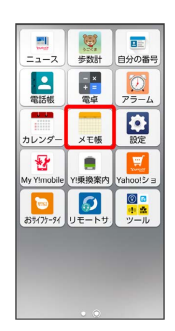

メモ帳画面が表示されます。

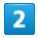

メモをタップ

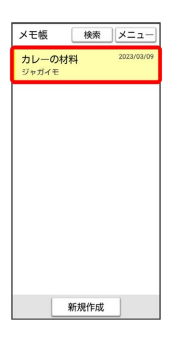

※ メモ詳細画面が表示されます。

■ メモ帳の操作について

メモを検索する

メモ帳画面で 検索 → 検索するキーワードを入力 → 検索

※ 検索結果が表示されます。

#### メモを削除する

メモ帳画面で メニュー → 削除 → 削除するメモを選択 ( √ 表示) ● OK ● OK · メモ選択時に<sup>「すべて選択」/ すべて解除」と操作すると、す</sup> べてのメモを選択(√)/解除(◎)できます。 ·メモ詳細画面で メニュー ● 削除 ● OK と操作して も、メモを削除できます。

### メモを並べ替える

メモ帳画面で メニュー → 並べ替え → 更新日 / 作 成日 / タイトル / カラー

#### メモを共有する

メモ帳画面で共有するメモをタップ → メニュー → [共有] ● アプリをタップ ● 画面の指示に従って操作

### メモのカラーを変更する

メモ帳画面で変更するメモをタップ ● メニュー ● カ ラー カラーをタップ